## 第 11 回:ダミー変数を含む回帰 【教科書第 7 章】

#### 北村 友宏

## 2020 年 12 月 18 日

# 本日の内容

1. ダミー変数を含む回帰

2. 重回帰モデル推定結果表の作成

ダミー変数を含む回帰

### 線形回帰モデル

$$
y_i = \beta_0 + \beta_X x_i + \beta_D d_i + u_i,
$$
  
\n
$$
E(u_i | x_i, d_i) = 0,
$$
  
\n
$$
E(u_i u_j | x_i, d_i) = 0 \quad (i \neq j),
$$
  
\n
$$
V(u_i | x_i, d_i) = \sigma^2,
$$
  
\n
$$
i = 1, 2, \dots, n
$$

を推定することを考える. ▶ *d<sub>i</sub>* はダミー変数(0と1の値のみをとる). ▶ e.g., ワンルームダミー (ワンルーム= 1,それ以外= 0)

▶ *d<sup>i</sup>* = 0 のとき  $y_i = \beta_0 + \beta_X x_i + u_i = \beta_0 + \beta_X x_i + u_i.$  $\left\lfloor \bigwedge_{i=1}^n x_i \right\rfloor$ 切片

▶ *d<sup>i</sup>* = 1 のとき  $y_i = \beta_0 + \beta_X x_i + \beta_D + u_i$  $= (\beta_0 + \beta_D) + \beta_X x_i + u_i.$  $\overbrace{\hspace{2.5cm}}^{2}$ 切片

⇒ ダミー変数の値が 0 か 1 かによって,縦軸切片 が変化する.

 $\Rightarrow$  ダミー変数の偏回帰係数 β<sub>D</sub> の OLS 推定値  $\hat{\beta}_D$ を求めれば,*d<sup>i</sup>* = 1 の場合は *d<sup>i</sup>* = 0 の場合と比べて y*<sup>i</sup>* がどの程度変化するかが分かる.

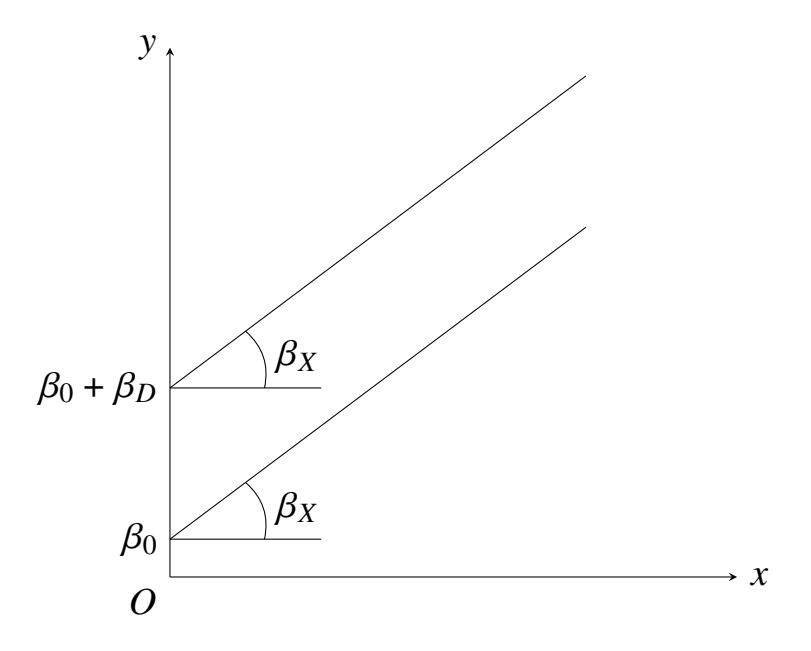

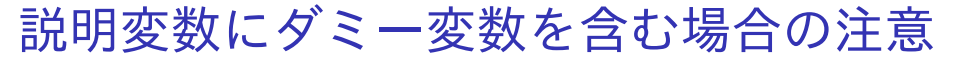

- ▶ すべての個体について, ダミー変数の値の合計 が 1 になるような複数のダミー変数を作成した 場合は、そのうち1つを除外して説明変数に用 いる.
	- ▶ e.g., 「ワンルームダミー+その他ダミー= 1」 ➥ ワンルームダミーかその他ダミーどちらか 1 つ を説明変数に用いる.
- ▶ 除外したダミー変数が表すものを基準として, ダミー変数の(偏)回帰係数は基準と比較して どの程度,被説明変数に対する影響度合いが異 なるか,という解釈.
	- ▶ e.a., その他ダミーを除外してワンルームダミーを 説明変数に用いた場合,ワンルームのマンション はそれ以外の種類のマンションと比べて被説明変 数がどの程度異なるかが分かる.

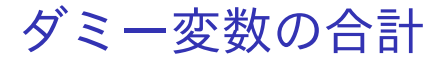

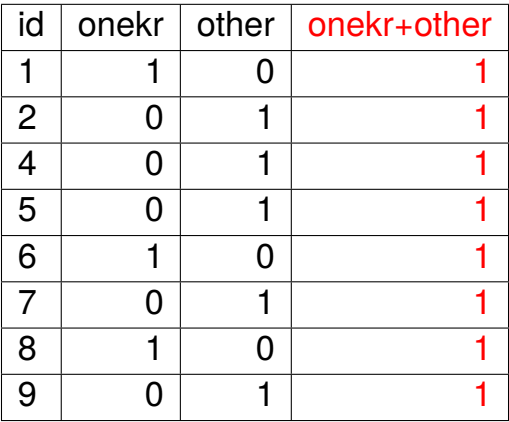

⇓

onekr というダミー変数と other というダミー変数 が完全に相関する.

- ▶ 除外するダミー変数(基準)を変更しても,残 る全てのダミー変数を説明変数として用いる 限り,他の説明変数の偏回帰係数の推定値や標 準誤差は変わらない.
- ▶ gretl では,すべての個体についてダミー変数 の値の合計が 1 になるようなダミー変数を全 て説明変数に選んだ場合,ダミー変数のうち 1 つが自動的に除外されて結果が表示される.

## gretl でのダミー変数を含む回帰分析

 $price_i = \beta_0 + \beta_1$ *minutes<sub>i</sub>* +  $\beta_2 age_i + \beta_3 area_i + \beta_4 d_i + u_i$ 

▶ *price<sup>i</sup>* : 中古マンション価格(万円) ► *minutes<sub>i</sub>*:最寄り駅までの所要時間(分) ▶ *age<sup>i</sup>* : 築年数(年) ▶ *area<sup>i</sup>* : 面積(*m* 2) ▶ *d<sup>i</sup>* : ワンルームダミー ▶ *i* : 中古マンション番号

を推定する.

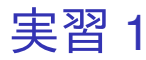

## まず,モデル 1(価格を所要時間のみに回帰)を推 定する.

- 1. gretl を起動.
- 2. 「ファイル」→「データを開く」→「ユー ザー・ファイル」と操作.
- 3. setagayaapartment.gdt を選択し,「開く」をク リック.
- 4. gretl のメニューバーから「モデル」→「通常の 最小二乗法」と操作.
- 5. 出てきたウィンドウ左側の変数リストにある price\_10th をクリックし,3 つの矢印のうち上 の青い右向き矢印をクリック.
	- ▶ 推定式の左辺の変数(被説明変数,従属変数)が price 10th(万円単位の中古マンション価格)と なる.  $10/22$

### 6. 「デフォルトとして設定」にチェック.

- ▶ gretl を終了するまでの間, 次回以降「通常の最小 二乗法」での推定を行う際に,いま選択した変数 が自動的に被説明変数(従属変数)に入力される. 7. ウィンドウ左側の変数リストにある minutes を クリックした後,Ctrl キーを押しながら,area, onekr, age をクリックし,3 つの矢印のうち真 ん中の緑の右向き矢印をクリック.
	- ▶ 推定式の右辺の変数(説明変数,独立変数)が minutes (最寄り駅までの所要時間), area (面積), onekr (ワンルームダミー), age (築年数)の4つ となる.
	- ▶ 最初から説明変数リストに入っている const は推 定式の切片(定数項)のこと.
- 8. 「頑健標準誤差を使用する」にチェック.これ で,推定式の誤差項 *u<sup>i</sup>* のバラつき(分散)に 関する仮定が誤っていても,より厳密な分析が できるようになる.

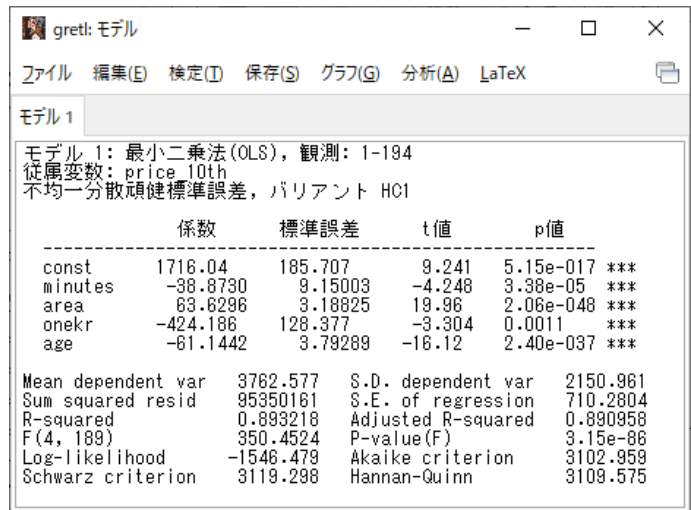

このような画面が表示されれば成功.まだ作業があ るので,「gretl: モデル」のウィンドウはまだ閉じ ない!

## モデル推定結果

#### ▶ ワンルームダミーの係数

- ▶ -424 186 (符号は負)
- ▶ 有意水準 1%で係数ゼロの *H*∩棄却.
	- ➥ ワンルームであるかどうかはマンションの価格 と統計的に有意に相関している.

➡ 最寄り駅までの所要時間,築年数,面積を一定 とした上で,ワンルームマンションはそれ以外の 種類のマンションに比べ,市場価値が 424.186 万 円安い傾向がある.

#### ▶ 最寄り駅所要時間の係数

- ▶ -38.873 (符号は負)
- ▶ 有意水準 1%で係数ゼロの *H*<sup>0</sup> 棄却.
	- ➡ 最寄り駅までの所要時間はマンションの価格と 統計的に有意に相関している.

➥ 築年数,面積,ワンルームかどうかを一定とし た上で,最寄り駅までの所要時間が 1 分長くなる と,マンションの市場価値が 38.873 万円安くなる 傾向がある.

▶ 自由度修正済み決定係数

 $\overline{R}^2 = 0.890958$ .

➡ 最寄り駅までの所要時間,築年数,面積,ワン ルームかどうかの違いで,「価格」のバラつきが約 89.1%説明できている.

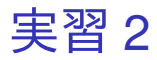

- 1. Word を起動し, results20201218.docx という 名前で 2020microdatag フォルダに保存.
- 2. 「挿入」→「表」と操作して 7 行 4 列の表を 作る.
- 3. 表全体をドラッグし,「参照設定」→「図表番 号の挿入」と操作.
- 4. ラベルを「表」に、位置を「選択した項目の 上」して OK をクリックすると,表のすぐ上の 行に「表 1」と入力される.
	- ▶ ラベルに「表」がなければ,「新しいラベル...」を クリックして出てくるダイアログボックスの入力 ボックスに表と入力して OK をクリック.
- 5. 「表 1」の後に全角スペースを入れてモデル推 定結果と入力し,中央揃えにする.
- 6. 表の 1 行 2 列目に偏回帰係数,1 行 3 列目に標 準誤差と入力.
- 7. 表の 1 行 2 列目から 1 行 3 列目までをドラッ グし,「レイアウト」タブ(右端の,色が濃いほ う)から「配置」→「下揃え(中央)」と操作.
- 8. 表の1列目に,以下のように入力.
	- ▶ 2 行 1 列目:最寄り駅所要時間
	- ▶ 3 行 1 列目:築年数
	- ▶ 4 行 1 列目:面積
	- ▶ 5行1列目:ワンルームダミー
	- ▶ 6 行 1 列目:定数項
	- ▶ 7 行 1 列目: 自由度修正済み決定係数
- 9. 表の 2 行 1 列目から 7 行 1 列目までをドラッ グし,「レイアウト」タブ(右端の,色が濃い ほう)から「配置」→「中央揃え」と操作.
- 10. gretl に出力されていた推定結果の数値を, Word で作成した表の対応するセルにコピー・ 貼り付けする.数値をドラッグして選択し,メ ニューバーから「編集」→「コピー」と操作す ればコピーできる.
	- ▶ const は定数項, minutes は最寄り駅所要時間, age は築年数, area は面積, onekr はワンルーム ダミー,係数は偏回帰係数,Adjusted R-squared は自由度修正済み決定係数.
	- ▶ 自由度修正済み決定係数は,偏回帰係数の列(7 行 2 列目)に入力する.
- 11. 偏回帰係数, 標準誤差, 自由度修正済み決定係 数は小数第 3 位を四捨五入.
- 12. 頑健標準誤差を用いた結果を見て,不均一分散 に対して頑健な標準誤差の右隣のセルには,そ の変数の係数の *p* 値が 0.01 未満なら\*\*\*,0.05 未満なら\*\*,0.10 未満なら\*と入力する.
- 13. 表の 2 行 2 列目から 7 行 3 列目までをドラッ グし,「レイアウト」タブ(右端の,色が濃い ほう)から「配置」→「下揃え(右)」と操作.
- 14. 表の 2 行 4 列目から 6 行 4 列目までをドラッ グし,「レイアウト」タブ(右端の,色が濃い ほう)から「配置」→「下揃え(左)」と操作.

15. Word で作成した表のすぐ下の行に,

(注 1)表中の\*\*\*は有意水準 1%で統計的に有 意であることを表す.

(注 2)不均一分散に対して頑健な標準誤差を 用いている.

(注 3)観測値数は 194 である.

と入力して上書き保存.

- ▶ 「アスタリスク1つ (有意水進 10%) と 2 つ (有意 水準 5%)」はこの表では出てこなかったので省略.
- ▶ 観測値数は,出力結果の「観測数」と記載されて いる箇所を見れば分かる.

教科書との数値の違い

教科書の中古マンションデータと同じデータを使っ て分析をしたはずだが,モデル推定結果が,今回 gretl で出力したものと教科書 p.130 の推定結果で異 なっている.

- ▶ e.g., ワンルームダミーの係数推定値が,小数 <sup>第</sup> <sup>3</sup> 位を四捨五入すると −424.19 となってい たが,教科書では −544.81 である.
	- ➥ 教科書の著者が,1989 年建築のマンション の築年数を 21 とすべきところ. 誤って 0 とし たため(付録データにて確認).

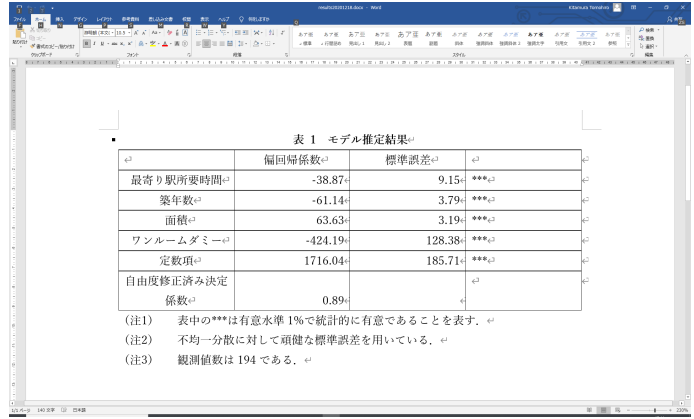

### このような表を作成できればよい.

本日の作業はここまで. 今回は gretl のデータセットに変更を加えていない ので,gretl のデータセット (setagayaapartment.gdt)を上書き保存する必要は ない.